## **DETAIL DRAWINGS**

- 1) Decide what size details you are going to use. Must be defined as millimeters. Use 75mm for this test.
- 2) Draw details to fit in a 75 x 75 mm box. DXFout in **R12** format.
- 3) Edit the Isogen FLS file to have a Drawing-Definition file and a Detail Sketch Directory. The Detail sketch directory is the directory that contains all of the DXF files created in step 2. DRAWING-DEFINITION D:\REBIS\PISOGEN\PROJECTS\TEST\FINAL\FINAL.DDF
	- DETAIL-SKETCH-DIRECTORY d:\rebis\pisogen\projects\test\final\
- 4) Edit your option switches. Switches to set: a. Switch 71 Plotfile format – DXF
	- b. Switch 92 DXF File Units (set to  $0$  metric)
- 5) Edit/create a DDF file. It needs a section as follows in it: (can be placed at the end of the file) DETAIL-SKETCH

FILE-FORMAT DXF SKETCH-SIZE 75 75 75 CROSS-REFERENCE 20 20 NUMBER TEXT-HEIGHT 10 TEXT-THICKNESS 10 DRAWING-LAYER 7

The Sketch Size is the X Y dimension of the detail. Cross-Reference is the X Y position of the number/letter telling which detail number it is. "Number" can be changed to "Alpha" to use letters for the detail identifier. Height and thickness are self explanitory. Drawing layer is the drawing index defined elsewhere in the DDF file.

6) Use the Isogen Detail Sheet item to insert the detail on a component. Put the name of the DXF file in the detail field. Put any additional text in the comment field. For example, if you wanted the detail d1.dxf to attach to an elbow, the pcf needs to read:

## ELBOW

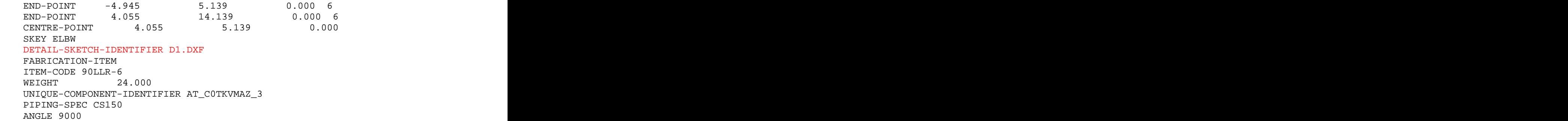

7) Export and run.

Isogen is very fussy about the DXF detail files. If your detail does not show, or shows up blank, try creating a simpler detail.